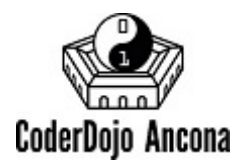

# **Christmas Card**

Usiamo Scratch per realizzare una fantastica cartolina animata di Buon Natale

# **1. Componiamo lo stage**

**Obiettivo:** selezionate tutti gli sprite (personaggi) che serviranno a comporre la cartolina e sistemateli nello stage

- 1. Create un nuovo progetto ed eliminate lo sprite del gatto Scratch
- 2. Aggiungete lo sfondo **gingerbread** che trovate tra i temi **vacanza**
- 3. Aggiungete le lettere **B U O N N A T A L E** e posizionatele in modo da comporre la frase "BUON NATALE"
- 4. Aggiungete lo sprite **tree-lights** che trovate tra le **cose**

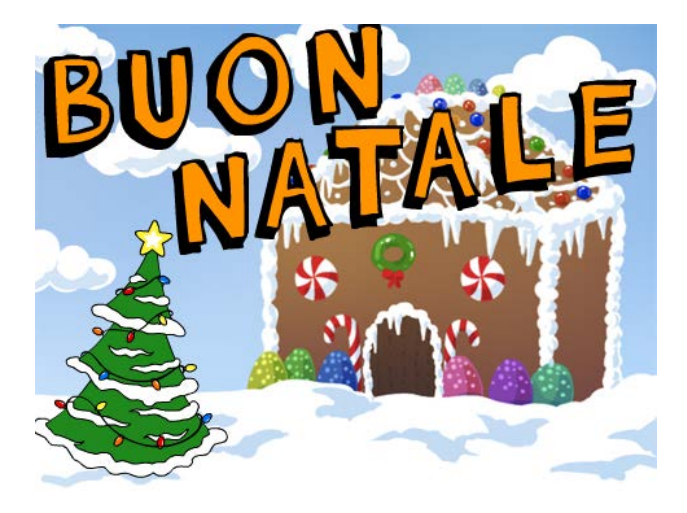

## **2. Aggiungiamo la musica**

**Obiettivo:** quando si fa click sulla bandiera verde fate ripetere per 5 volte il suono xylo2 fino alla fine. Aggiungete il codice necessario allo **stage**.

## **3. Animiamo le lettere**

**Obiettivo:** quando si fa click sulla bandiera verde le lettere appaiono in una posizione casuale ai bordi dello stage e iniziano a scivolare per 1 secondo fino a raggiungere il loro posto in modo da comporre la scritta "BUON NATALE". Una volta raggiunta la posizione iniziano a brillare cambiando velocemente il colore.

- 1. Cominciate impostando il comando scivola indicando la posizione finale della lettera B.
- 2. Impostate la posizione iniziale della lettera B scegliendo: **x:** con un numero casuale tra -24 e 240 **y:** con un numero casuale tra -180 e 180
- 3. Fate brillare le stelle per sempre cambiando effetto colore con un valore di 25

#### **4. Sperimentiamo!**

- 1. Invece che farle brillare tutte allo stesso modo, impostate il cambio effetto colore con un numero casuale scelto tra 5 e 25
- 2. Provate a cambiare la durata dello scivolamento di alcune lettere.

## **5. Animiamo l'albero di natale**

**Obiettivo:** quando si fa click sulla bandiera verde l'albero inizia ad animarsi passando al costume seguente senza fermarsi mai. Fate in modo che ci sia una pausa di 1 secondo dopo ogni cambio costume.

#### **6. Aggiungiamo un pupazzo di neve**

Aggiungiamo un nuovo sprite!

Tra gli sprite della categoria **fantasia** scegliete **snowman**.

Selezionate lo sprite **snowman**, nel pannello dei costumi selezionate lo sprite e premete il pulsante rifletti orizzontalmente per cambiare la direzione in cui guarda il pupazzo

 $\delta$ 

## **7. Animiamo il pupazzo di neve**

**Obiettivo:** all'avvio del programma il pupazzo di neve deve essere nascosto e posizionato nell'angolo in basso a destra. Dopo 5 secondi dal click sulla bandiera deve comparire e scivolando dal basso verso l'alto deve raggiungere la posizione finale.

La posizione iniziale del pupazzo di neve dovrà essere: **x: 120** e **y: -240** La posizione finale del pupazzo di neve dovrà essere: **x: 120** e **y: -154** La durata dello scivolamento tra la posizione iniziale e quella finale dovrà essere: **1 secondo**

### **8. Facciamo danzare il pupazzo di neve**

**Obiettivo:** quando il pupazzo di neve ha raggiunto la posizione finale deve iniziare a ballare ruotando di 8 gradi prima verso sinistra e quindi verso destra. Dopo ogni rotazione aggiungete una pausa di 0.25 secondi. Fate ripetere la danza per 10 volte.

### **9. Nascondiamo il pupazzo di neve**

**Obiettivo:** dopo aver danzato per 10 volte il pupazzo deve tornare alla posizione iniziale fuori dello schermo e scomparire.

### **10. Sperimentiamo!**

Cambiate il codice per far far si che il pupazzo di neve ripeta per sempre tutti i suoi movimenti, ma dopo la prima apparizione resti nascosto solo per due secondi.

## **11. Facciamo nevicare (step avanzato)**

**Obiettivo:** dopo 5 secondi dal click sulla bandiera verde facciamo nevicare! Aggiungete un primo fiocco di neve, che si muove dall'alto verso il basso di 10 fino ad uscire dallo schermo, quindi create 40 copie dello stesso fiocco. Fate apparire una copia alla volta dopo un brevissimo intervallo di tempo.

#### **Creiamo il primo fiocco di neve**

- 1. Aggiungete lo sprite **snowflake** allo stage
- 2. Tramite codice posizionate lo sprite in una posizione casuale sul bordo superiore dello stage: **x:** numero a caso tra -240 e 240

**y:** 180

- 3. Tramite codice ridimensionate lo sprite al 10% della sua dimensione
- 4. Mostratelo e assicuratevi che sia in primo piano
- 5. Quindi fate ripetere per 36 volte un cambiamento della posizione verso il basso di -10
- 6. Nascondetelo quando tocca il bordo in basso

#### **Creiamo 40 cloni dello stesso fiocco**

- 1. Fate ripetere per **40** volte il comando **crea clone di me stesso**
- 2. Fate eseguire il codice di movimento del singolo fiocco quando lo sprite viene clonato

#### **Facciamo nevicare**

- 1. Facciamo partire la neve 5 secondi dopo l'avvio del programma
- 2. Fate in modo che la neve scenda per sempre, facendo ripetere la creazione dei cloni

#### **Problema (mooolto difficile)**

Qualcuno di voi sa spiegare perché nonostante abbiamo fatto in modo che i la creazione dei cloni sia ripetuta **per sempre**  dopo un po' di tempo i fiocchi di neve smettono di scendere?

# Grande Ninja, sei stato bravissimo!!

Buon Natale!!